# **Instrukcja postępowania podczas problemu z logowanie do platform uczelnianych.**

- 1. Wchodzimy na stronę wybranej platformy i wciskamy przycisk zaloguj się.
- 2. W okienku identyfikator wpisujemy Pracownicy i wykładowcy: Pierwsza\_litera\_imienia.nazwisko (np. j.kowalski)

Studenci: Numer\_albumu

3. Hasłem dla wszystkich jest numer PESEL. I wciskamy przycisk Zaloguj się.

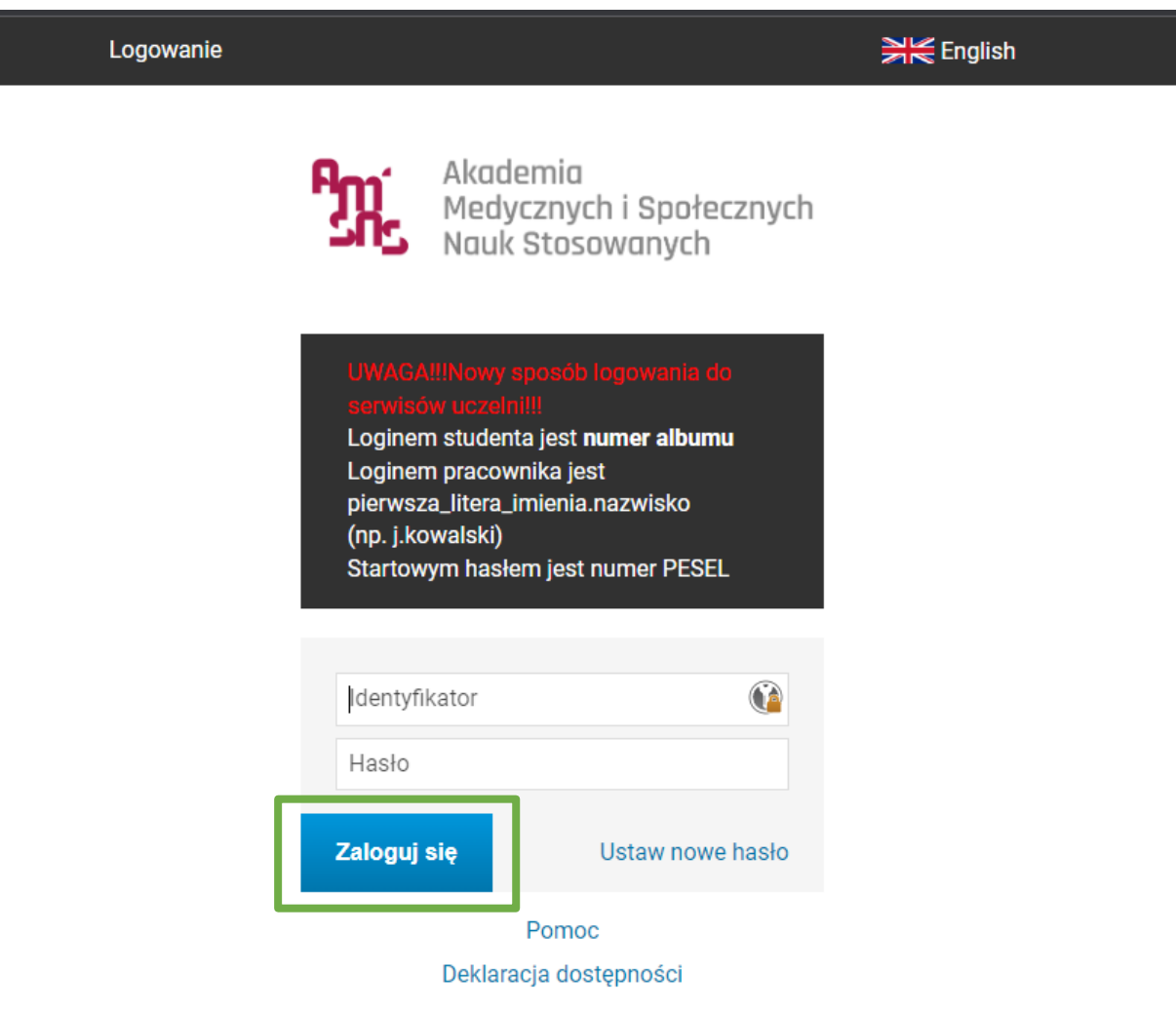

4. Jeżeli logowanie się nie powiedzie i otrzymamy komunikat:

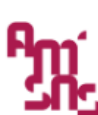

Akademia<br>Medycznych i Społecznych<br>Nauk Stosowanych

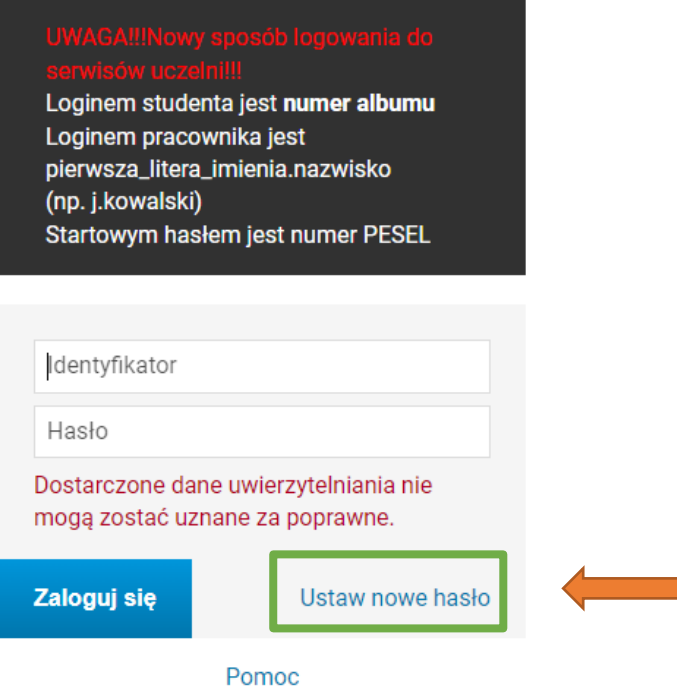

Deklaracja dostępności

- 5. Naciskamy przycisk Ustaw nowe hasło.
- 6. Pojawia się ekran wyboru metody odzyskiwania hasła.

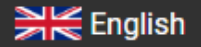

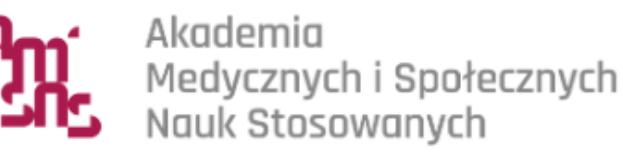

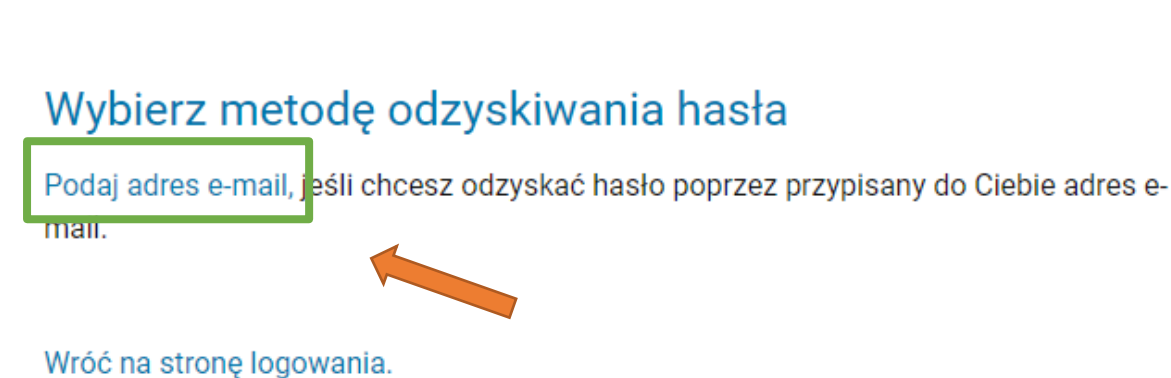

7. Wprowadzamy adres email nadany przez uczelnię do okienka i wciskamy przycisk

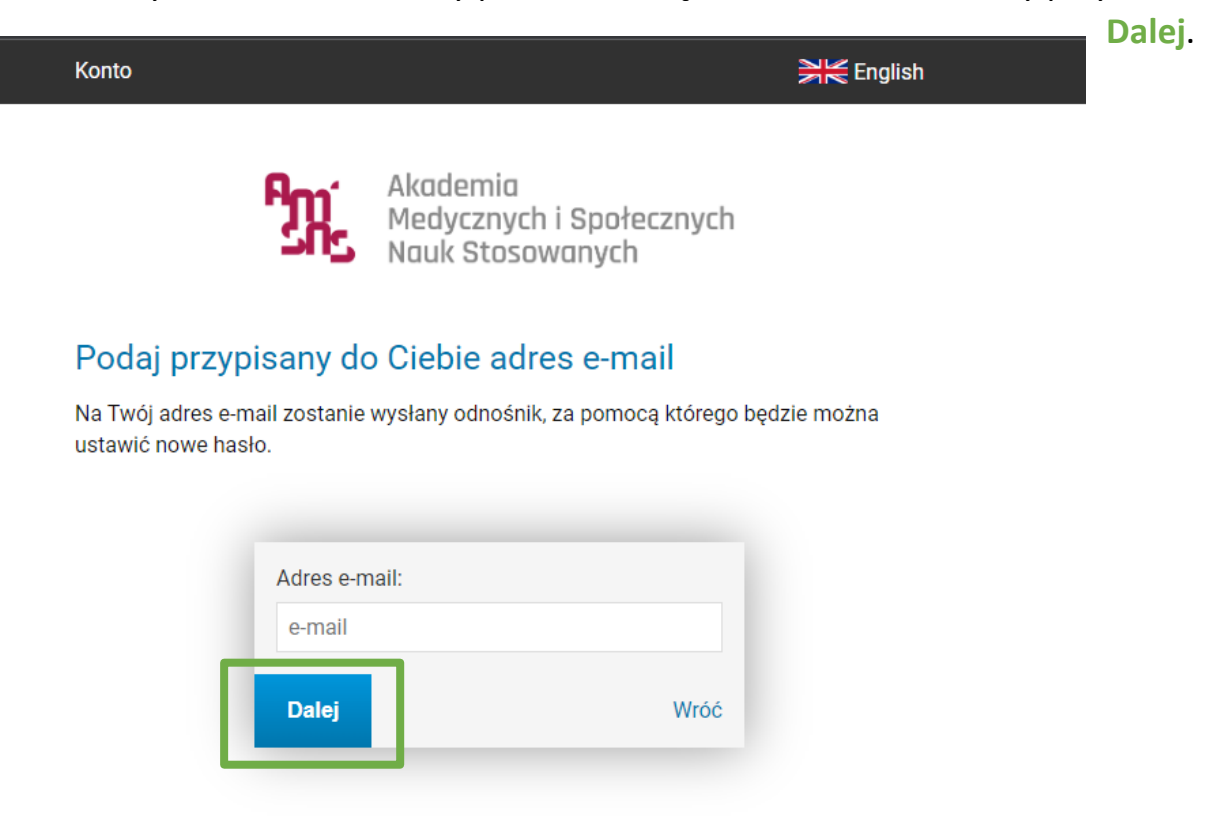

8. Jeżeli wpiszemy adres email błędny, który nie jest w bazie otrzymamy komunikat.

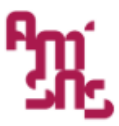

Akademia Medycznych i Społecznych Nauk Stosowanych

### Podaj przypisany do Ciebie adres e-mail

Na Twój adres e-mail zostanie wysłany odnośnik, za pomocą którego będzie można ustawić nowe hasło.

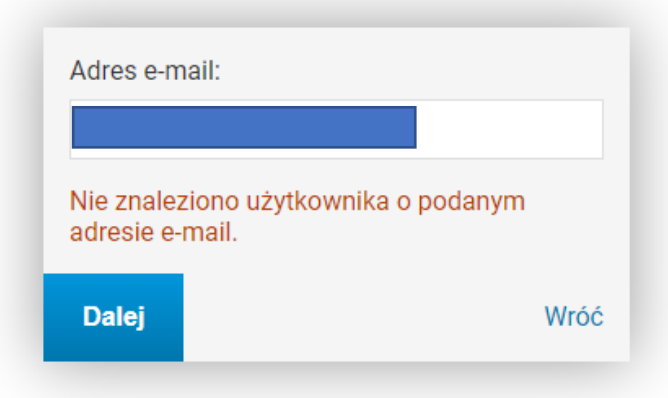

Adres email, który wpisujemy musi być adresem nadanym przez uczelnię.

**Przykładowy adres email dla studentów: album@studenci.amisns.edu.pl np. 12345@studenci.amisns.edu.pl Przykładowy adres email dla wykładowców: pierwsza\_litera\_imienia.nazwisko@amisns.edu.pl np. Anna Testowa a.testowa@amisns.edu.pl Anna Testowa-Próbna a.testowa-probna@amisns.edu.pl**

9. Jeżeli adres email będzie poprawny otrzymamy komunikat.

Konto

Siglish

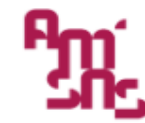

Akademia Medycznych i Społecznych<br>Nauk Stosowanych

## Odbierz wiadomość e-mail

Na adres t.test@amisns.edu.pl został wysłany odnośnik do ustawienia nowego hasła. Otwórz swoją skrzynkę pocztową i postępuj według instrukcji podanej w liście.

Jeżeli nie otrzymałeś wiadomości z linkiem, wyszukaj wiadomości z tematem Ustawianie nowego hasła lub sprawdź na swojej skrzynce katalogi powiadomienia, spam, itp.

10. Logujemy się na pocztę uczelnianą na stronie outlook.com i odszukujemy mail o temacie "Ustawianie nowego hasła". Klikamy w link lub kopiujemy link do przeglądarki.

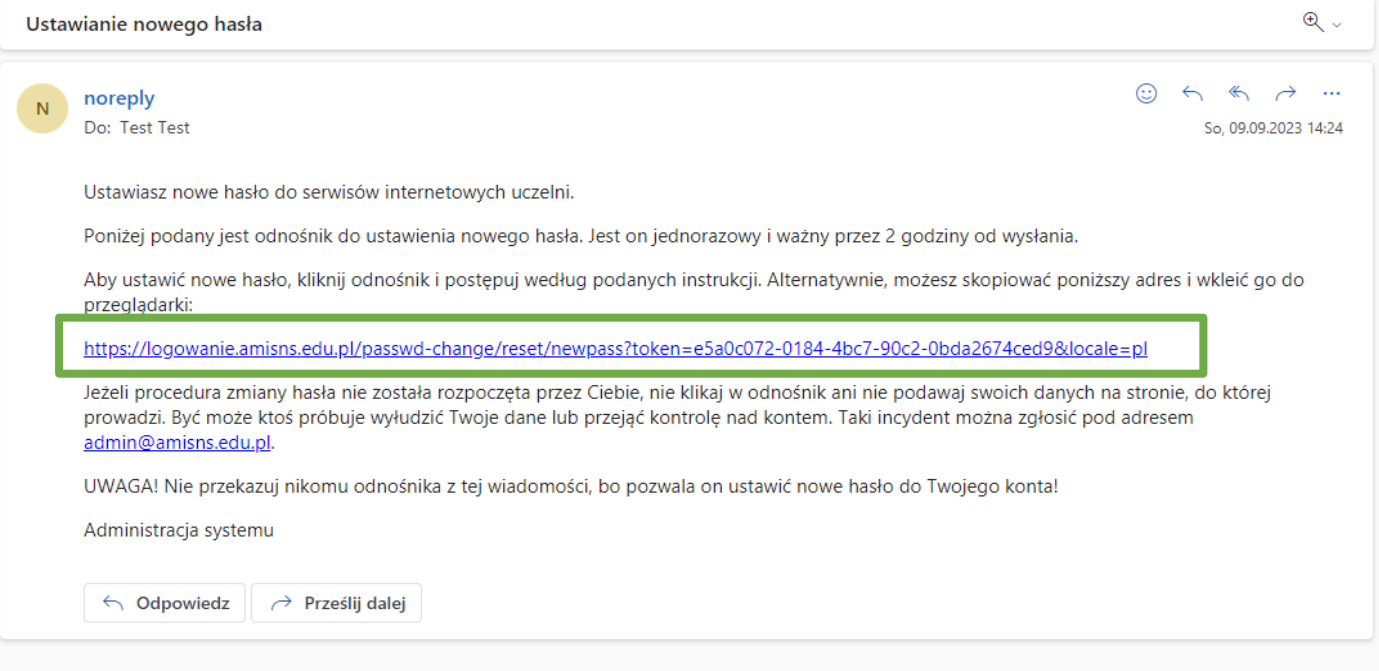

11. Po kliknięciu na link otworzy się strona zmiany hasła, na której podajemy w pierwszym polu tekstowym swój PESEL. W następnych polach nowe hasło.

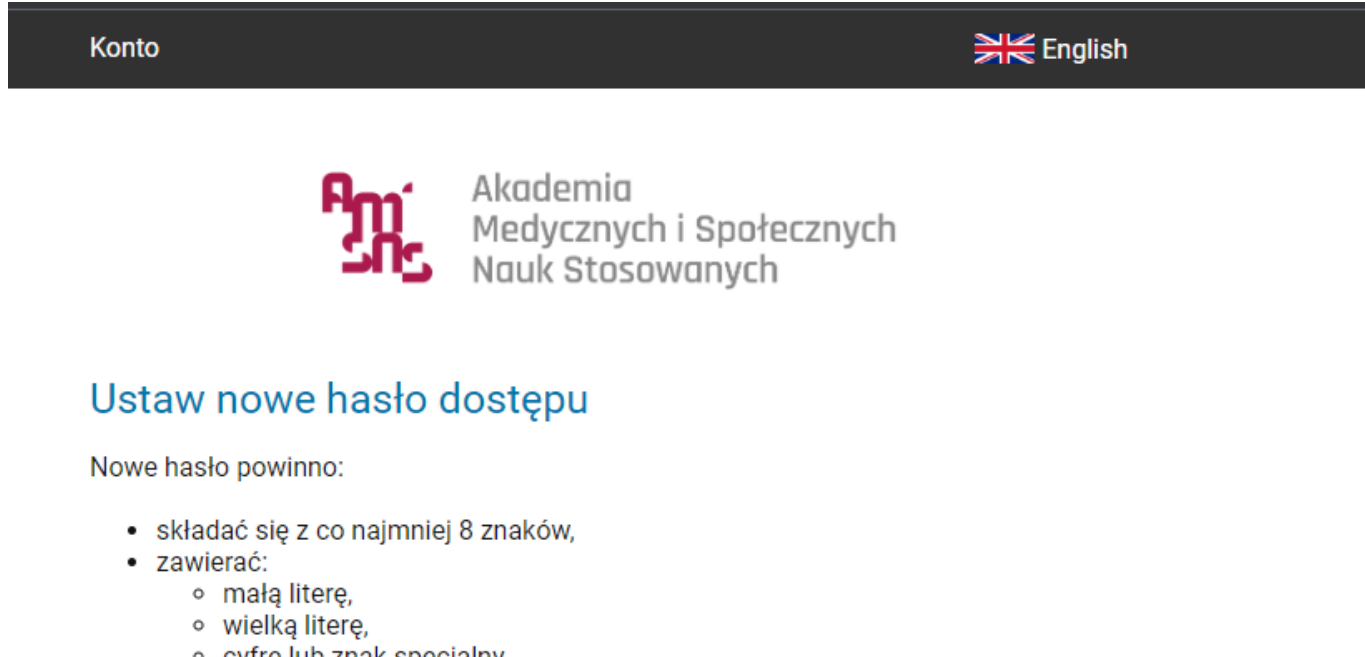

- o cyfre lub znak specjalny,
- · nie zawierać fragmentów danych osobowych oraz identyfikatora do logowania,
- · różnić się od poprzednio używanych.

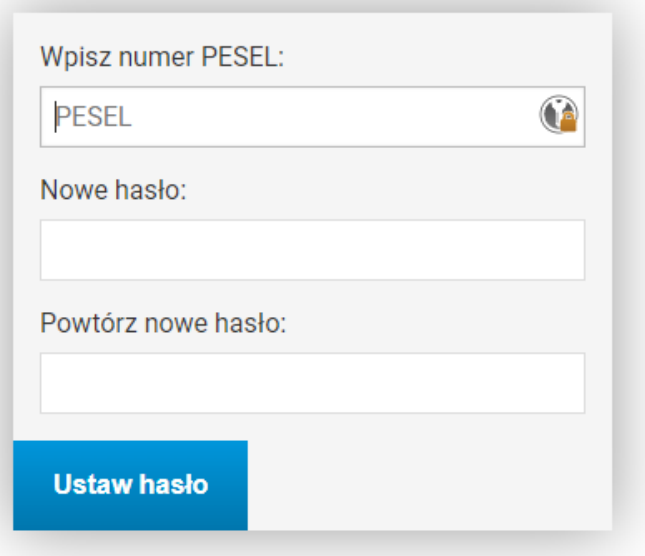

12. Po poprawnej zmianie hasła otrzymujemy komunikat.

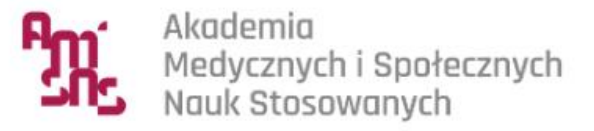

#### Nowe has to zostało ustawione

Masz jedno konto i jedno hasło do wszystkich usług informatycznych uczelni.

Unikaj logowania się na urządzeniach dostępnych publicznie. Chroń swoje dane osobowe i nie udostępniaj nikomu Twoich danych do logowania.

### Twoje identyfikatory do logowania

80010162468 - identyfikator w CAS.

Wróć na stronę logowania.

13. Następnie w przeglądarce wpisujemy adres strony, na którą chcemy się zalogować.

#### **Uniwersytecki Systemem Obsługi Studiów USOSWEB**

**adres:<https://usosweb.amisns.edu.pl/>**

**Platforma e-learningowa Moodle**

**adres:<https://moodle.amisns.edu.pl/>**

**Archiwum Prac Dyplomowych APD+**

**adres: [https://apd.amisns.edu.pl](https://apd.amisns.edu.pl/)**

**System Wspomagający Organizację Dydaktyki – Plany zajęć**

**adres:<http://plany.amisns.edu.pl/>**